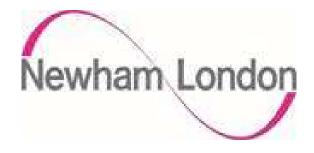

# London Borough of Newham Supplier Portal Guide

The purpose of this guide is to provide the Councils suppliers with an easy to use guide on how to manage purchase orders, create invoices and credit notes by using the supplier Portal.

The guide is in sections for ease of navigation

There is a separate guide for tendering and supplier management.

Index

| Section 1 | How to Submit an Invoice                 |
|-----------|------------------------------------------|
| Section 2 | How to Submit a Credit Note              |
| Section 3 | How to View Supplier Invoices            |
| Section 4 | How to View and Manage Orders            |
| Section 5 | How to view payments made by the Council |

#### How to Submit an Invoice.

This section provides a step by step description on how to create and submit an invoice via the Supplier Portal.

From the landing page select Supplier Portal click the Supplier Portal App.

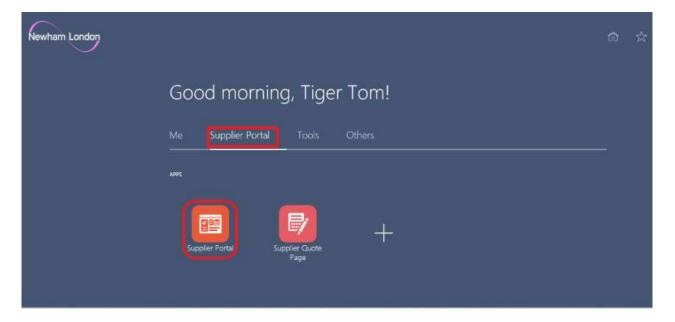

Under the task bar > Invoices and Payments > select Create Invoice.

| Tasks                                |                     |                                     |         |
|--------------------------------------|---------------------|-------------------------------------|---------|
| Orders Manage Orders                 | Requiring Attention | Recent Activity<br>Last 30 Days     |         |
| Agreements                           |                     | Orders opened                       | 5       |
| Manage Agreements                    |                     | Receipts                            | 4       |
| Shipments                            |                     |                                     |         |
| View Receipts                        |                     |                                     |         |
| View Returns                         | 4                   |                                     |         |
| invoices and Payments                |                     | Transaction Reports<br>Last 30 Days |         |
| Create Invoice                       |                     | Invoice Amount                      | 180 GBP |
| View Invoices                        |                     | Invoice Price Variance Amount       | GBP     |
| View Payments                        | 4                   |                                     |         |
| Tenders                              | Invoices Overdue    |                                     |         |
| View Active Tenders                  |                     |                                     |         |
| <ul> <li>Manage Responses</li> </ul> |                     |                                     |         |
| Qualifications                       | Supplier News       |                                     |         |
| Manage Questionnaires                |                     |                                     |         |
| View Qualifications                  |                     |                                     |         |
| Company Profile                      |                     |                                     |         |
| Manage Profile                       |                     |                                     |         |

To create the invoice

- Add the PO number you wish to invoice or locate this via the drop down, please note that an invoice can only be submitted if the PO has not already been fully invoiced.
- Add your invoice number.
- Select the invoice date.
- Attach a copy of the invoice if requested, typically this will not be required.

| Create Invoice                             |                                                                   |                   |                                                                                                    |                             | Invo             | oice Actions                                                         | and Close Submit   | Cancel      |
|--------------------------------------------|-------------------------------------------------------------------|-------------------|----------------------------------------------------------------------------------------------------|-----------------------------|------------------|----------------------------------------------------------------------|--------------------|-------------|
| Supplier<br>Taxpayer ID<br>* Supplier Site | 270000000505<br>HXY Supplier<br>Site 1<br>Line 1, Line 2, 6YU 45T | •                 | Remit-to Bank Account<br>Unique Remittance Identifier<br>Unique Remittance Identifier<br>Check Digit<br>Description<br>Attachments | None 4                      |                  | * Number<br>* Oate<br>* Type<br>Invoice Currency<br>Payment Currency | 1                  | to          |
| * Customer Taxpayer                        | ID 1204LB17                                                       | •                 |                                                                                                    | lame London Borough of Newl | ham              |                                                                      |                    |             |
| * Number * Type                            | Purchase Or                                                       | der<br>• Schodulo | Consumption Advice                                                                                                    | Supplier Item               | Item Description | Ship-to Location                                                     | Tax Classification | Avai<br>Qua |

Under lines click on the select and add icon, this will retrieve the purchase order.

| plien  | ect and Add: Purc                   | chase Or                    | rders         |          |              |                         |                  |                 |          |           | ×                 | < |
|--------|-------------------------------------|-----------------------------|---------------|----------|--------------|-------------------------|------------------|-----------------|----------|-----------|-------------------|---|
| e 10   | Search                              |                             |               |          |              |                         | Advanced         | Saved Search    |          |           | ~                 |   |
| Sile   |                                     |                             |               |          |              |                         |                  |                 | ** At    | least one | is required       |   |
| ress   | ** Purcha                           | tse Order                   | 27000000      | 0505     | •            |                         | ** Consumption   | Advice          |          |           |                   | ¢ |
| aban   | ** Crea                             | tion Date                   | dā/inm/yy     | HH-Emm   | 6            |                         |                  |                 |          |           |                   |   |
|        |                                     |                             |               |          |              |                         |                  |                 | Search   | Reset     | Save              |   |
| sye Se | arch Results                        | 8                           |               |          |              |                         |                  |                 |          |           |                   |   |
| 000    | fiew 🔻 📴 🖬 I                        | Detach                      | Select A      | <b>n</b> |              |                         |                  |                 |          |           |                   |   |
| vi     | Kiew 🔻 📴 🖬 I                        |                             |               |          | ption Advice | Supplier Item           |                  |                 |          |           |                   |   |
| vi     | Yiew ▼ 📴 🖬<br>Purcha                | Detach<br>ase Orde          |               |          | ption Advice | Supplier Item<br>Number | Item Description | on Ship-to      | Location |           | Ordered           |   |
| vi     | Yiew ▼ 📴 🖬<br>Purcha                | Detach<br>ase Order<br>.ine | r             | Consum   | The second   | Supplier Item<br>Number | Item Description | 109   01067 Ch1 | Location |           | Ordered<br>150.00 |   |
| ca Vi  | riew ♥ 💽 🖆 I<br>Purcha<br>Number Li | Detach<br>ase Order<br>.ine | r<br>Schedule | Consum   | The second   | Supplier Item<br>Number | 42/346/101007/00 | 109   01067 Ch1 |          |           |                   |   |

Highlight the line by clicking in the box on the left of the PO number, click Apply, click Ok, this will add the purchase order to the invoice, and you can vary the invoice amount but cannot exceed the value of the purchase order.

| Create Invoice                   |                         |      |                              |         | Invoice Actions 👻 Save 💲 | ave and Close Submit     | Cancel |
|----------------------------------|-------------------------|------|------------------------------|---------|--------------------------|--------------------------|--------|
|                                  |                         |      |                              |         | Calculate Tax Ctrl+Alt+X |                          |        |
| Identifying PO                   | 270000000505            | Ŧ    | Remit-to Bank Account        |         | Cancel Invoice           | er Events t              |        |
| Supplier                         | HXY Supplier            |      | Unique Remittance Identifier |         | Delete Invoice           | te 08/09/20              | iie -  |
| Taxpayer ID                      |                         |      | Unique Remittance Identifier |         | Ту                       | ype Invoice              |        |
| Supplier Site                    | Sile 1                  | 1.41 | Check Digit                  |         | Invoice Curren           | ncy GBP - Pound Sterling |        |
| Address                          | Line 1, Line 2, 6YU 45T |      | Description<br>Attachments   | None du | Payment Curren           | ncy GBP - Pound Sterling |        |
| Supplier Tax Registration Number |                         |      | Auguments                    | none de |                          |                          |        |

Click on invoice actions and select Calculate Tax, this will calculate the applicable tax to the invoice.

| N I *T                     | Purchase                    | e Order    | Consumption         |                 |            | K D             |                   | TC                         |                      | Avai   |
|----------------------------|-----------------------------|------------|---------------------|-----------------|------------|-----------------|-------------------|----------------------------|----------------------|--------|
| * Number * Type            | * Number * Line             | * Schedule | Number Lin          | suppli          | er Item    | Item Descriptio | n Ship-to Locatio | on lax.c                   | lassification        | Qua    |
| 1 Item 🗸                   | 2700000 1                   | 1          |                     |                 |            | Events          | Town Hall Anne    | XE 🔻                       | •                    |        |
|                            | Total                       |            |                     |                 |            |                 |                   |                            |                      |        |
| <                          |                             |            |                     |                 |            |                 |                   |                            |                      | >      |
| nmary Tax Lines            |                             |            |                     |                 |            |                 |                   |                            |                      |        |
| /iew ▼                     |                             |            |                     |                 |            |                 |                   |                            |                      |        |
| Line * Regime              | * Tax Name                  | Tax Juriso | diction * Tax Statu | s * Rate N      | ame Percen | tage Pe         | r Unit            |                            |                      | Amount |
| 1 GB VAT                   | GB VAT                      | GB VAT JU  | IRIS GB VAT STA     | TUS GB STAN     | IDARD      | 20              |                   |                            |                      | 30     |
|                            |                             |            |                     |                 |            |                 |                   |                            |                      |        |
| eate Invoice               |                             |            |                     |                 |            |                 | Invoice Actions 🔻 | Save Save                  | and Close S          | ubmit  |
|                            | 270000000505                |            | Remit-to            | Bank Account    |            | •               | Invoice Actions v |                            |                      | ubmit  |
| identifying PO             | 27000000505<br>HXY Supplier |            |                     |                 |            | *               | Invoice Actions v | * Number                   | Events 1             |        |
| identifying PO             | HXY Supplier                |            | Unique Remit        | ance Identifier |            | •               | Invoice Actions 🔻 | * Number<br>* Date         | Events 1<br>08/09/20 | ubmit  |
| identifying PO<br>Supplier | HXY Supplier                |            |                     | ance Identifier |            |                 |                   | * Number<br>* Date<br>Type | Events 1             | di     |

Click submit to submit the invoice.

If you are VAT exempt, once the PO has been added to the line, under Tax Classification and from the drop down box click GB Exempt, Save and Submit.

|                  |               |          | Purchase ( | Order      | Consu      | mption Advice |               |            | 10.20    | Chine Second   | Tax Classification | A    |
|------------------|---------------|----------|------------|------------|------------|---------------|---------------|------------|----------|----------------|--------------------|------|
| * Number         | * Туре        | " Number | * Line     | * Schedule | Number     | Line          | Supplier Item | Item Des   | cription | Ship to Locat  | Tax Classification | 0    |
| 6                | nee 🗸         | 2400000  | 3          | 1          |            |               |               | Events     |          | Town Hall (Fro | •                  |      |
|                  |               | Total    |            |            |            |               |               |            |          |                |                    |      |
| <                |               |          |            |            |            |               |               |            |          |                |                    |      |
|                  | x Lines       |          |            |            |            |               |               |            |          |                |                    |      |
| mary ra          |               |          |            |            |            |               |               |            |          |                |                    |      |
|                  |               |          |            |            |            |               |               |            |          |                |                    |      |
| nmary ta<br>ww.▼ | Line * Regime | - 1      | ax Name    | Tax Jurisd | iction * T | ax Status     | * Rate Name   | Percentage | Per Unit |                |                    | Amos |

#### How to Submit a Credit Note

This section provides a step by step description on how to create and submit a credit note via the Supplier Portal.

From the landing page navigate to the supplier portal.

| lasks                                               |                     |                                                                                                    |
|-----------------------------------------------------|---------------------|----------------------------------------------------------------------------------------------------|
| Orders Manage Orders Agreements Manage Agreements   | Requiring Attention | Recent Activity           Last 30 Days           Orders opened         5           Receipts         4                               |
| Shipments View Receipts View Returns                | 4                   |                                                                                                    |
| Invoices and Payments  Create Invoice View Invoices |                     | Transaction Reports           Last 30 Days           Invoice Amount         180           Invoice Price Variance Amount         GBP |
| View Payments Tenders View Active Tenders           | Invoices Overdue    |                                                                                                    |
| Manage Responses Qualifications                     | Supplier News       |                                                                                                    |
| Manage Questionnaires     View Qualifications       |                     |                                                                                                    |
| Company Profile Manage Profile                      |                     |                                                                                                    |

Under the task bar > Invoices and Payments > select Create an invoice.

| * Identifying PO              | 27000000505             |   | Remit-to Bank Account                                        |                                   | *      | * Number         | Events 2          |   |
|-------------------------------|-------------------------|---|--------------------------------------------------------------|-----------------------------------|--------|------------------|-------------------|---|
| Supplier<br>Taxpayer ID       | HXY Supplier            |   | Unique Remittance Identifier<br>Unique Remittance Identifier |                                   |        | * Date           |                   | 6 |
| * Suppleer Site               | Site 1                  |   | Check Digit                                                  |                                   |        | Invoice Currency | No.               |   |
| Address                       | Line 1, Line 2, 6YU 45T |   | Description                                                  | None +                            |        | Payment Currency | 일상, 지수~~~ 전 전 전 전 |   |
| plier Tax Registration Number |                         | • |                                                              |                                   |        |                  |                   |   |
| tomer                         |                         |   |                                                              |                                   |        |                  |                   |   |
| * Customer Taxpaye            | ID 120/LB17             | * |                                                              | lame London Borough of N<br>Iress | lewham |                  |                   |   |
| 15                            |                         |   |                                                              |                                   |        |                  |                   |   |

Amend the type to credit memo, note the system will always default to invoice

- Either add the PO number you wish to credit or locate this via the drop down.
- Add your credit note number.
- Select the date for the credit note, typically the date created.
- Attach a copy of the credit note if requested, typically this will not be required.

Under lines click on the select and add icon, this will retrieve the purchase order.

|                                         | 2700  | 00000000               |                                |          |        |                                         |                         |                    |                  | " Number                |                         |
|-----------------------------------------|-------|------------------------|--------------------------------|----------|--------|-----------------------------------------|-------------------------|--------------------|------------------|-------------------------|-------------------------|
| Supplier                                | Selec | ct and Add: P          | urchase O                      | rders    |        |                                         |                         |                    |                  | ×                       | 08/09/20                |
| Taxpayer IC<br>Supplier Site<br>Address | A     | Search                 |                                |          |        |                                         |                         | Advanced Sav       | ved Search       | t least one is required | Credit mer<br>GBP - Por |
| ation Number                            |       | ** Pun                 | chase Order                    | 27000000 | 0605   | •                                       |                         | ** Consumption Adv |                  | Liedat one is required  | GBP - Po                |
|                                         |       | ** ci                  | reation Date                   | dd/mm/yy | HH:mm  | 60                                      |                         |                    |                  |                         |                         |
|                                         |       |                        |                                |          |        |                                         |                         |                    | Search           | Reset Save              |                         |
| imer Taxpaye                            |       | arch Resul<br>** • 📴 i | ts<br>🖸 Detach                 | Select A | л      |                                         |                         |                    |                  |                         |                         |
| imer Taxpaye                            |       |                        |                                | Select A | n      |                                         |                         |                    |                  |                         |                         |
| ( E (G                                  | Vie   | ew 🕶 📴 🗄               |                                |          |        | ption Advice                            | Supplier Item           |                    |                  |                         |                         |
|                                         | Vie   | ew 🕶 📴 🗄               | Defach                         |          |        | ption Advice                            | Supplier Item<br>Number | Item Description   | Ship-to Location | Ordered                 | Tax Cla                 |
| ( E (G                                  | Vie   | ew 🕶 📴 🕯<br>Purc       | C Detach<br>chase Orde<br>Line | r        | Consum | 000000000000000000000000000000000000000 | Supplier Item<br>Number | Item Description   |                  | Ordered<br>150.00       | Tax Cla                 |

Highlight the line by clicking in the box on the left of the PO number, click Apply and then Ok.

The Purchase order line will be added to the credit note, *note* - you can update the value of the credit note but this cannot be greater the value of the PO.

|            | Supplier              | HXY Su    | pplier         |          | U          | nique Remittance      | dentifier                  |               |       |          | Delete Ir | voice te           | 08/09/20             | 56 |
|------------|-----------------------|-----------|----------------|----------|------------|-----------------------|----------------------------|---------------|-------|----------|-----------|--------------------|----------------------|----|
|            | Taxpayer ID           |           |                |          |            | nique Remittance<br>C | e Identifier<br>heck Digit |               |       |          |           |                    | Credit memo          |    |
|            | Supplier Site         |           |                |          | T          | D                     | escription                 |               |       |          |           |                    | GBP - Pound Sterling |    |
|            | Address               | Line 1, I | ine 2, 6YU 45T |          |            | Att                   | lachments                  | None 🕂        |       |          |           | Payment Currency   | GBP - Pound Sterling |    |
| Lines      |                       |           |                |          |            |                       |                            |               |       |          |           |                    |                      |    |
| View 🔻     | + × 🛱                 | Cancel    | Line           |          |            |                       |                            |               |       |          |           |                    |                      |    |
| * Number   | * Tyrno               |           | Pur            | chase Or | der        | Consumpti             | ion Advice                 | Supplier Item |       | Item Des | oristion  | Ship-to Location   | Tax Classification   |    |
| Number     | туре                  | *         | Number * Li    | ne       | * Schedule | Number                | Line                       | Supplier item |       | item Des | cription  | Ship-to Eocation   | Tax Classification   |    |
| 1          | Item                  | ✓ 2       | 700000 1       |          | 1          |                       |                            |               |       | Events   |           | Town Hall Annexe 🔻 | •                    |    |
|            |                       |           | Total          |          |            |                       |                            |               |       |          |           |                    |                      |    |
| <          |                       |           |                |          |            |                       |                            |               |       |          |           |                    |                      |    |
|            | ax Lines              |           |                |          |            |                       |                            |               |       |          |           |                    |                      |    |
| Summary Ta |                       |           | * Tax N        | ame      | Tax Juriso | liction * Tax St      | atus                       | * Rate Name   | Perce | ntage    | Per Unit  |                    |                      | Am |
|            | Line * Reg            | ime       |                |          |            |                       | CONTRACTOR OF STREET, ST.  | GB STANDARD   |       | 20       |           |                    |                      |    |
|            | Line * Reg<br>1 GB VA |           | GB VAT         |          | GB VAT JU  | RIS GB VAT            | STATUS                     | GB STANDARD   |       |          |           |                    |                      |    |

The applicable tax is added to the invoice.

| Create Invoice                   |                         |                                             |        | Invoice Actions | Save <u>S</u> ave | and Close Submit                    | Cancel |
|----------------------------------|-------------------------|---------------------------------------------|--------|-----------------|-------------------|-------------------------------------|--------|
|                                  | 27000000505             | Remit-to Bank Account                       |        | •               | * Number          | Events 2                            |        |
| Supplier<br>Taxpayer ID          | HXY Supplier            | Unique Remittance Identifier                |        |                 | * Date            | 08/09/20                            | 10     |
| Supplier Site                    | Sile 1                  | Unique Remittance Identifier<br>Check Digit |        |                 | 0.4600            | Credit memo<br>GBP - Pound Sterling |        |
| Address                          | Line 1, Line 2, 6YU 45T | Description                                 |        |                 |                   | GBP - Pound Sterling                |        |
| Supplier Tax Registration Number | •                       | Attachments                                 | None 📲 |                 |                   |                                     |        |

Click submit to submit the invoice.

## Section 3

### How to View Supplier Invoices

This section describes how a supplier can view invoices submitted to the Council.

From the landing page navigate to the supplier portal.

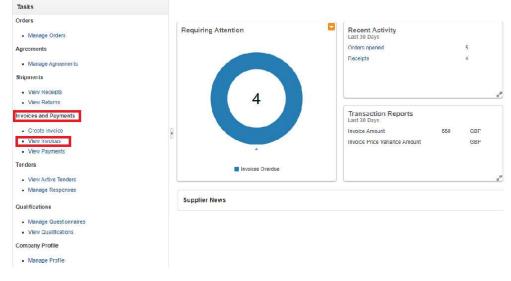

### Under the task bar > Invoices and Payments > select View Invoices.

| iew Invoic        | es                      |              |                   |              |               |                  |                   |                   |                   | Done            |
|-------------------|-------------------------|--------------|-------------------|--------------|---------------|------------------|-------------------|-------------------|-------------------|-----------------|
| J Search          |                         |              |                   |              |               |                  | Advance           | d Saved           | Search All Inv    | oices 🗸         |
|                   |                         |              |                   |              |               |                  |                   |                   | ** At leas        | one is required |
|                   | ** Invoice              | Number       |                   |              | Consum        | tion Advice      |                   |                   |                   |                 |
|                   | **                      | Supplier HXY | Supplier          |              | In            | voice Status     |                   | -                 |                   |                 |
|                   | Supp                    | lior Sito    |                   |              |               | Paid Status      | ~                 |                   |                   |                 |
| ** Purchase Order |                         |              | Paym              | ent Number   |               |                  |                   |                   |                   |                 |
|                   |                         |              |                   |              |               |                  |                   | - [               | Search Re         | set Save        |
| earch Resu        | ilts                    |              |                   |              |               |                  |                   |                   |                   |                 |
| View ▼ ቻ          | [e] <sup>2</sup> Detach |              |                   |              |               |                  |                   |                   |                   |                 |
| Invoice<br>Number | Invoice Date            | Туре         | Purchase<br>Order | Supplier     | Supplier Site | Unpaid<br>Amount | Invoice<br>Amount | Invoice<br>Status | Payment<br>Number | Comments        |
| Events 1          | 08/09/20                | Standard     | 27000000505       | HXY Supplier | Site 1        | GBP              | 180.00 GBP        | Incom             |                   |                 |
|                   |                         |              |                   |              |               |                  |                   |                   |                   |                 |

Click on the supplier drop down to locate the suppliers and search, this will open details all invoices submitted by the supplier to the Council.

By clicking on the PO number suppliers can review details of the PO.

| urchase Order: 2      | 7000000505               |                  |                  | Acknowledge      | ew PDF Actions * | Order  | Life G | yue       |     |    |
|-----------------------|--------------------------|------------------|------------------|------------------|------------------|--------|--------|-----------|-----|----|
| lain                  |                          |                  |                  |                  |                  | Orde   | red 🚺  |           |     |    |
| General               |                          |                  |                  |                  |                  | Recei  | ved    |           |     |    |
| Sold-to Legal Entity  | London Borough of Newham | Supplier         | HXY Supplier     | Ordered          | 150.00 GBP       | Delive | ned    |           |     |    |
| Bill-to BU            | London Borough of Newham | Supplier Site    | Site 1           | Description      |                  |        |        | 60        | 120 | 18 |
| Order                 | 270000000505             | Supplier Contact | Tiger Tom        | Source Agreement |                  |        | 20     | Amou      |     | 3  |
| Status                | Closed for Receiving     | Bill-to Location | LB of Newham     | Supplier Order   |                  |        |        |           |     |    |
| Buyer                 | PO Admin                 | Ship-to Location | Town Hall Annexe |                  |                  |        |        | View Deta | ils |    |
| Creation Date         | 08/09/20                 |                  |                  |                  |                  |        |        |           |     |    |
| Terms Notes and Atlac | hments                   |                  |                  |                  |                  |        |        |           |     |    |
| Require               | d None                   | Shipping Method  |                  |                  |                  |        |        |           |     |    |
| Payment Term          | s 30 Days                | Freight Terms    |                  |                  | Pay on receipt   |        |        |           |     |    |

Suppliers can view a copy of the PO by clicking on the view PDF icon.

Order Life Cycle shows the status of the PO (the example shown shows that the PO has been receipted and invoice paid).

## How to view and Manage Orders

This section describes how a supplier can view invoices submitted to the Council.

From the landing page navigate to the supplier portal

| Tasks                                                                                      |              |                  |                                                                                       |                |
|--------------------------------------------------------------------------------------------|--------------|------------------|---------------------------------------------------------------------------------------|----------------|
| Orders Manage Orders Agreements Manage Agreements Stilipments                              | Requiring A  | ttention         | Recent Activity<br>Last 30 Days<br>Orders opened<br>Receipts                          | 5              |
| View Recepts View Returns Involces and Payments Croats Involco View Involces View Payments | 8            | 4                | Transaction Reports<br>Lat 30 Days<br>Invoice Amount<br>Invoice Price Variance Amount | 660 CDF<br>GBF |
| Tenders     View Active Tenders     Manage Responses                                       |              | Invoices Overdue |                                                                                       |                |
| Qualifications                                                                             | Supplier Net | ws               |                                                                                       |                |
| Manage Questionnaires     View Qualifications                                              |              |                  |                                                                                       |                |
| Company Profile  Manage Profile                                                            |              |                  |                                                                                       |                |

Under the task bar > Orders > select Manage Orders, on the next screen identify the supplier via the drop down and click search, this will open all details of all open orders

| ~      |       |                   |
|--------|-------|-------------------|
| ~      |       |                   |
| ~      |       |                   |
|        |       |                   |
|        |       |                   |
| Search | Reset | et Sav            |
|        |       |                   |
|        |       |                   |
|        |       | Life C<br>Cycle D |

Manage Orders

| ▶ Search                                                        |               | Advanced | Manage Watchlist | Saved Search  | All Orders |
|-----------------------------------------------------------------|---------------|----------|------------------|---------------|------------|
| earch Results                                                   |               |          |                  |               |            |
|                                                                 |               |          |                  |               |            |
|                                                                 |               |          |                  |               |            |
| Actions ▼ View ▼ Format ▼ 月 日 日 日 日 日 日 日 日 日 日 日 日 日 日 日 日 日 日 |               |          |                  |               |            |
|                                                                 | Supplier Site | Buyer    | Orde             | ered Currency | y Status   |

Click on the order number to view details of the order

| ain                   |                          |                  |                  |                  |                  | Ordered           |              |    |
|-----------------------|--------------------------|------------------|------------------|------------------|------------------|-------------------|--------------|----|
| d General             |                          |                  |                  |                  |                  | Received          |              |    |
| Sold-to Legal Entity  | London Borough of Newham | Supplier         | HXY Supplier     | Ordered          | 150.00 GBP       | Delivered         |              |    |
| Bill-to BU            | London Borough of Newham | Supplier Site    | Site 1           | Description      |                  |                   | 60 120       | 18 |
| Order                 | 270000000505             | Supplier Contact | Tiger Tom        | Source Agreement |                  |                   | Amount (GBP) |    |
| Status                | Closed for Receiving     | Bill-to Location | LB of Newham     | Supplier Order   |                  |                   |              |    |
| Buyer                 | PO Admin                 | Ship.to Location | Town Hall Annexe |                  |                  |                   | View Details |    |
| Creation Date         | 08/09/20                 | 8                |                  |                  |                  |                   |              |    |
| Terms Notes and Attac | hments                   |                  |                  |                  |                  |                   |              |    |
| Require               | d None                   | Shipping Method  |                  |                  |                  |                   |              |    |
| Payment Term          |                          | Freight Terms    |                  |                  | Pay on receipt   |                   |              |    |
|                       |                          | FOB              |                  |                  | Confirming order | 2 <sup>44</sup> 2 |              |    |

Suppliers can view a copy of the PO by clicking on the view PDF icon.

### How to View Payments made by the Council

This section describes how to view payments made by the Council.

| Tasks                                                                                                    |                     |                                                                                                    |                          |
|----------------------------------------------------------------------------------------------------|---------------------|----------------------------------------------------------------------------------------------------|--------------------------|
| Orders<br>Manage Orders<br>Agreements<br>Manage Agreements<br>Shipments<br>View Receipts<br>View Returns<br>Invoices and Payments<br>Create Invoice<br>View Invoices<br>View Payments<br>Tenders<br>View Active Tenders | Requiring Attention | Recent Activity<br>Last 30 Days<br>Orders opened<br>Receipts<br>Transaction Reports<br>Last 30 Days<br>Invoice Amount<br>Invoice Price Variance Amount | 5<br>4<br>630 GBP<br>GBP |
| Manage Responses Qualifications     Manage Questionnaires     View Qualifications                                                                                                    | Supplier News       |                                                                                                    |                          |
| Company Profile  Manage Profile                                                                                                    |                     |                                                                                                    |                          |

From the landing page navigate to the supplier portal.

#### Under task bar > Invoices and Payments > select View Payments

| No search conducte | ed.                       |                  |                                                       |
|--------------------|---------------------------|------------------|-------------------------------------------------------|
| Payment<br>Number  | Payment Date Payment Type | Invoice Supplier | Supplier Site Payment Payment Remit-to Account Status |
| View 👻 🗿           | E Detach                  |                  |                                                       |
| Search Results     | S                         |                  |                                                       |
|                    |                           |                  | Search Reset Save                                     |
|                    | Payment Amount            |                  | Payment Date dd/mm/yy                                 |
|                    | Payment Status            | ~                | Supplier Site                                         |
|                    | ** Payment Number         |                  | ** Supplier                                           |
|                    | 19.00 C                   |                  | ** At least one is required                           |
| ▲ Search           |                           |                  | Advanced Saved Search All Payments 🗸                  |
| View Payme         | ents                      |                  | D <u>o</u> ne                                         |

From this page you can search payments made to the supplier by clicking the drop-down option and selecting the supplier or by adding the payment number.

By selecting one off these options you can view details of the payment, including payment method, payment date and details of invoices paid.